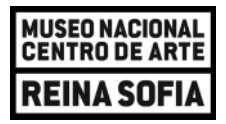

# **Reservas de ejemplares prestados**

# ¿En qué consiste una reserva?

El catálogo de la Biblioteca permite que los ejemplares **prestados** que se conservan en las instalaciones de la Biblioteca en Madrid sean reservados por otros usuarios. De este modo, cuando vuelvan a estar disponibles, los interesados **reciben un aviso en su correo electrónico** y los documentos **se apartan a su nombre durante un plazo máximo de 10 días**. Se recuerda que estos ejemplares **solo van a poder consultarse en la Sala de lectura.**

# ¿Qué pasos he de seguir para realizar una reserva?

## **1. Identificarse en el catálogo**

En primer lugar, es necesario acceder al **[catálogo de la Biblioteca](https://catalogo.museoreinasofia.es/ABSYSINTERNET)** desde los ordenadores de la Sala de lectura o desde cualquier dispositivo con acceso a Internet, e **iniciar sesión** a través del botón **Indentifícame**, en la barra superior.

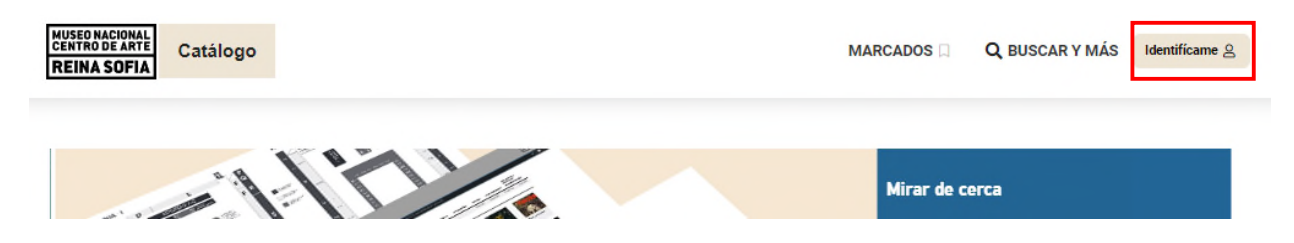

Los datos necesarios para iniciar sesión son el **correo electrónico o número de lector** (se corresponde con el número de DNI o pasaporte, sin ninguna letra, seguido y sin puntos), y la **contraseña** que, por defecto, es la misma secuencia numérica que el número de lector. Si tuviese problemas para iniciar sesión, puede dirigirse [a biblioteca@museoreinasofia.es.](mailto:biblioteca@museoreinasofia.es)

## **2. Realizar una búsqueda y acceder al título de interés**

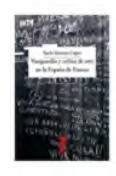

Vanguardia y crítica de arte en la España de Franco Barreiro López, Paula Boadilla del Monte (Madrid) : Machado Grupo de Distribución, D.L. 2021. 407 p : il. (bl. v n ) : 22 cm. Sumario: Introducción. Los discursos estéticos en España : modernidad, ideología y dictadura,-- 1. De Guernica a las alianzas internacionales : cultura, arte y sociedad.-- 2. Spain is different: arte, cultura y propaganda en la era de la sociedad de consumo.-- 3. Los críticos y sus redes : la incorporación de la crítica militante.- 4. La "mantización" de la crítica de arte : información, ideología y antifranguismo.- 5. Adopción(es), adaptación(es) y praxis artística.- Epilogo

La guía **[Búsquedas en el catálogo de la Biblioteca](https://www.museoreinasofia.es/sites/default/files/biblioteca/busquedas_catalogo.pdf)** ofrece información más detallada al respecto.

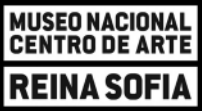

### **3. Ver ejemplares y disponibilidad**

Desde el registro del título, se selecciona el botón de acceso rápido a **Ejemplares** (columna derecha) o se acude a la zona inferior del registro con la información sobre **Ejemplares**.

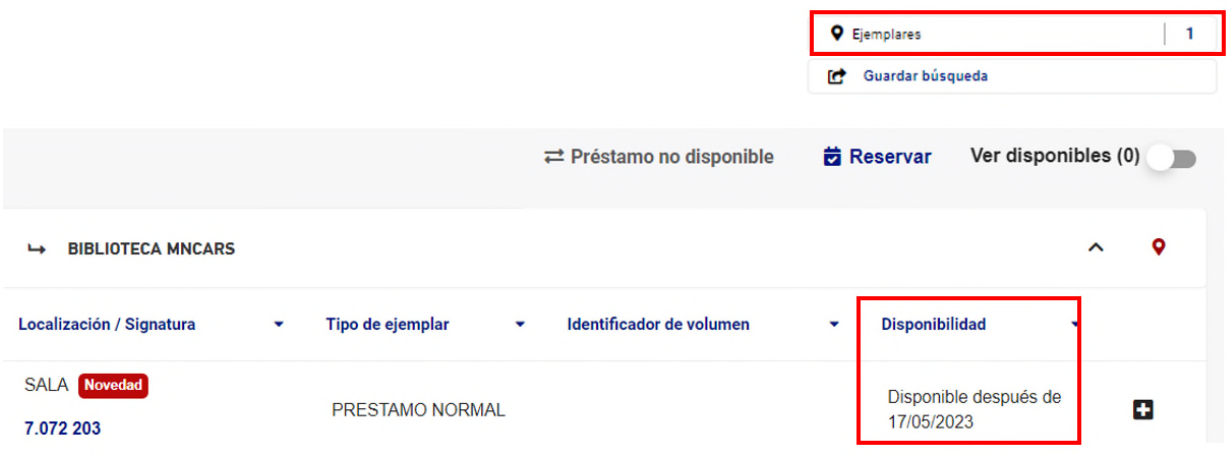

El catálogo **solo permite reservar ejemplares prestados** por lo que es necesario que la **columna de Disponibilidad** refleje una **fecha prevista de devolución** u otras opciones similares como **Reservado** o **No disponible**. Si, debido a la fecha de devolución del ejemplar, el plazo de espera fuera excesivamente largo, puede contactar con el personal bibliotecario escribiendo a [biblioteca.sala@museoreinasofia.es.](mailto:biblioteca.sala@museoreinasofia.es)

**4. Seleccionar la opción reservar**

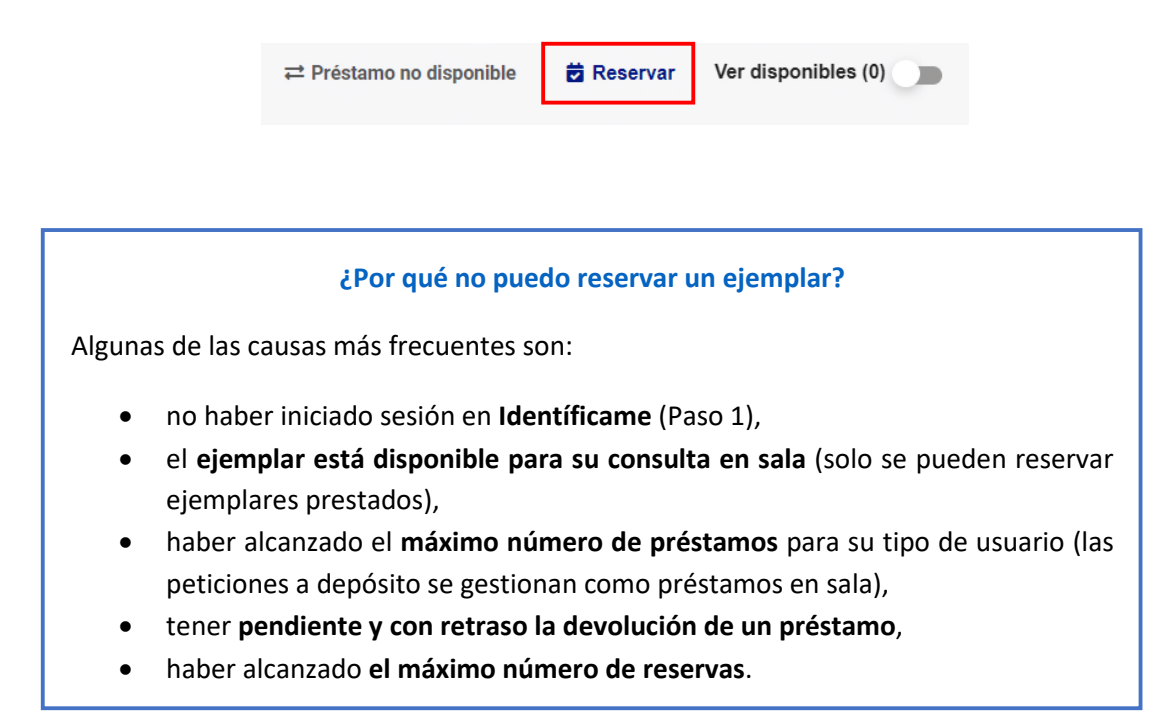

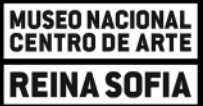

#### **5. Solicitar la reserva**

Es necesario confirmar la operación en una segunda pantalla seleccionando la **casilla de Solicitar** (en el margen derecho) y, después, el botón de **Reservar ejemplar(es).**

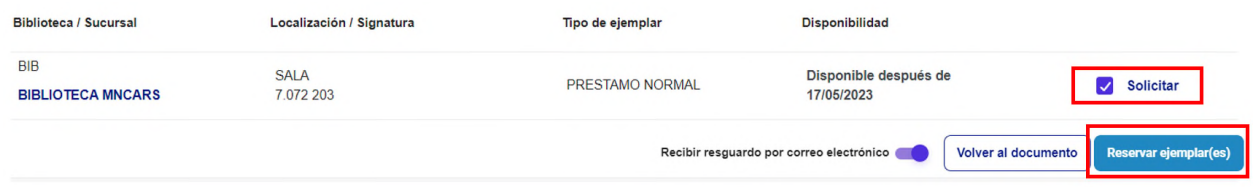

#### **6. Esperar un aviso por e-mail**

Cuando el documento esté disponible, **se informa por correo electrónico** y el ejemplar **se aparta a su nombre durante 10 días hábiles**. Dispone de este plazo para acudir a la Biblioteca y formalizar su consulta.

También va a visualizarse en el catálogo una **notificación en la barra superior** que avisa de la disponibilidad de esta reserva siempre que el usuario haya iniciado sesión.

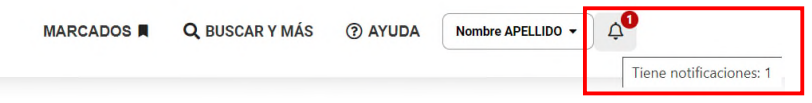

**7. Entrega del ejemplar en el mostrador de la Planta -1 para su préstamo en sala**

# ¿Cómo puedo informarme sobre el estado de mis reservas?, ¿y cancelarlas?

Desde **Mi biblioteca** el usuario puede consultar el estado de sus reservas y anularlas. El acceso a este espacio aparece en la barra superior del catálogo, una vez que el lector se ha identificado.

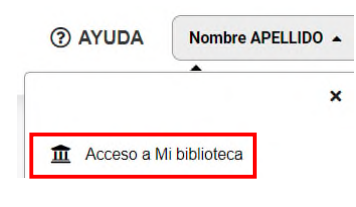

 $\rightarrow$ 

La sección **Reservas** de Mi biblioteca va a permitir conocer esta información.

 $\overrightarrow{2}$  Reservas 2

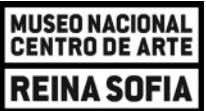

Los estados de las reservas pueden ser:

 **Reservada**: se ha efectuado la reserva. En el caso de que ya no necesitara consultar un ejemplar que reservó, le rogamos que proceda a **eliminarla** para que el documento pueda estar a disposición de otros usuarios interesados.

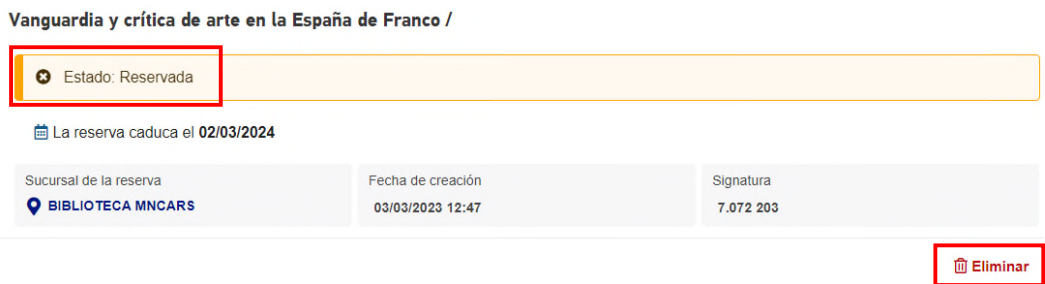

 **Reserva disponible**: el ejemplar reservado ya se encuentra disponible y se ha apartado a su nombre hasta la fecha indicada.

Vanguardia y crítica de arte en la España de Franco /

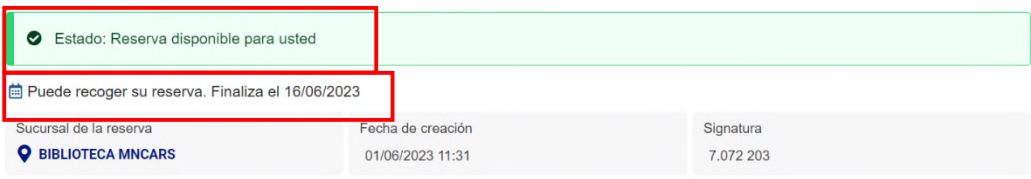

La guía de **[Mi biblioteca](https://www.museoreinasofia.es/sites/default/files/biblioteca/mi_biblioteca.pdf)** ofrece más información sobre este espacio personal del catálogo.